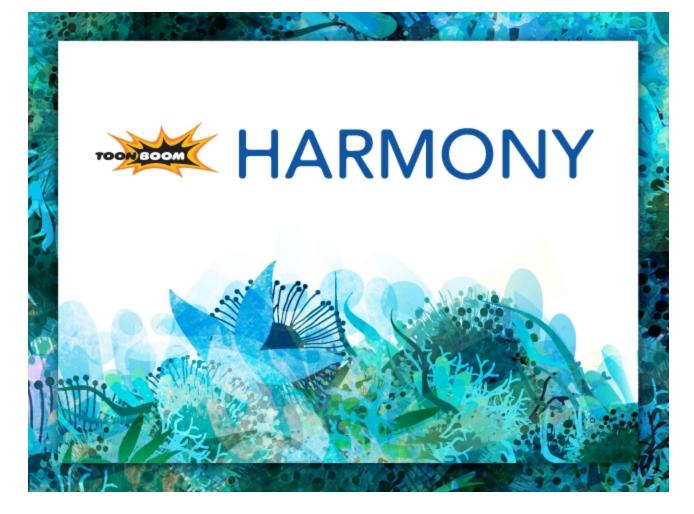

Toon Boom Harmony 11.1 Preferences Guide (Xsheet)

### Legal Notices

Toon Boom Animation Inc. 4200 Saint-Laurent, Suite 1020 Montreal, Quebec, Canada H2W 2R2

Tel: +1 514 278 8666 Fax: +1 514 278 2666

toonboom.com

#### Disclaimer

The content of this guide is covered by a specific limited warranty and exclusions and limit of liability under the applicable License Agreement as supplemented by the special terms and conditions for Adobe<sup>®</sup>Flash<sup>®</sup> File Format (SWF). For details, refer to the License Agreement and to those special terms and conditions.

The content of this guide is the property of Toon Boom Animation Inc. and is copyrighted.

Any reproduction in whole or in part is strictly prohibited.

#### Trademarks

Toon Boom® is a registered trademark and Harmony™ is a trademark of Toon Boom Animation Inc.

#### Credits

Art Development: Tania Gray

Technical Editor: Peter Cawthorne, Liven Tam

Technical Reviewer: Lindsay Brown, Steve Masson, Lilly Vogelesang

Technical Writer: Marie-Eve Chartrand, Liven Tam, Tamu Townsend, Phoebe Wang-Chao, Anouk Whissell

#### **Publication Date**

2014-11-28

Copyright © 2014 Toon Boom Animation Inc. All rights reserved.

### Contents

| Toon Boom Harmony 11.1 Preferences Guide (Xsheet) | 1  |
|---------------------------------------------------|----|
| Legal Notices                                     | 2  |
| Contents                                          | 3  |
| Chapter 1: Interface Preferences                  | 5  |
|                                                   | 5  |
| Chapter 2: Shortcut Preferences                   | 7  |
| Chapter 3: General Preferences                    | 9  |
| Chapter 4: Exposure Sheet Preferences             | 13 |

### **Chapter 1: Interface Preferences**

Adjusting preferences to suit your work style allows you to work more efficiently. Harmony has a series of preferences you can adjust to customize your personal workflow.

|                                                                                                    | Shortcuts    | General | Exposure Sheet |       |         |
|----------------------------------------------------------------------------------------------------|--------------|---------|----------------|-------|---------|
| Toon Boom Harmony                                                                                                    |              | •       |                | Clear | Default |
| Name                                                                                                    | Shortcut Def | ault    |                |       |         |
| <ul> <li>General<br/>Network View</li> <li>Exposure Sheet</li> <li>Colour Management</li> <li>Drawing Mode<br/>Library</li> <li>Tool Presets</li> </ul> |              |         |                |       |         |

The Preferences dialog box is divided into the following tabs:

- Shortcuts
- General
- Exposure Sheet

Some preferences require you to exit and restart the application or to close a view and reopen it.

#### How to access the Preferences dialog box

Do one of the following:

- From the top menu, select Edit > Preferences (Windows/Linux) or Stage > Preferences (Mac OS X).
- Press Ctrl + U (Windows/Linux) or  $\mathbb{H}$  + U (Mac OS X).

# **Chapter 2: Shortcut Preferences**

To speed up your work, all of the keyboard shortcuts can be customized. You can even choose other software keyboard shortcut sets.

In Toon Boom Harmony, you can choose a set of default keyboard shortcuts you are familiar with. You can choose between the following:

- Adobe Flash
- Toon Boom Harmony
- Toon Boom Studio

You can also customize most of the shortcuts.

#### How to switch keyboard shortcut sets

- 1. Do one of the following:
  - Windows: Select Edit > Preferences
  - Mac OS X: Select Stage > Preferences.
  - Press Ctrl + U (Windows/Linux) or  $\mathbb{H}$  + U (Mac OS X).
- 2. In the Preferences dialog box, select the Shortcuts tab.
- 3. From the Shortcut Set list, select the desired set.

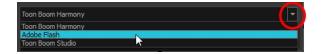

#### How to set a keyboard shortcut

- 1. Do one of the following:
  - Windows: Select Edit > Preferences
  - Mac OS X: Select Stage > Preferences.
  - Press Ctrl + U (Windows/Linux) or  $\mathbb{H}$  + U (Mac OS X).
- 2. In the Preferences dialog box, select the Shortcuts tab.
- 3. In the left pane, select a category and then select a command to modify.
- 4. Click on the shortcut rectangle (above the right pane).

| Shortcuts        |                      | Camera     | Exposure Sheet |            | Template |   | Timeline |                      | OpenGL          | Render | Advanced                                    | Deformation | Partic |                               |
|------------------|----------------------|------------|----------------|------------|----------|---|----------|----------------------|-----------------|--------|---------------------------------------------|-------------|--------|-------------------------------|
| Toon Boor        | n Harmony            |            |                |            |          | • |          | Alt+Shi              | ft+0            |        | Clear                                       |             | Defa   | ult                           |
| Name             |                      |            | Shortcut       | Default    |          | ٠ | Default  | key: A               | t+Shift+O       |        |                                             |             |        |                               |
| ▶ Gene<br>▼ Came |                      |            |                |            |          |   | Show all | modu                 | es in the onion | skins. |                                             |             |        |                               |
| A                | dd all to C          | nion Skin  | Alt+Shif       | Alt+Shift+ | 0        |   |          |                      |                 |        |                                             |             |        |                               |
|                  | dd to Onio<br>nimate | on Skin    | Shift+S        | Shift+S    |          |   |          |                      |                 |        |                                             |             |        |                               |
| В                | itmap Imag           | ge Quality | Ctrl+Q         | Ctrl+Q     |          |   |          |                      |                 |        |                                             |             |        |                               |
|                  |                      |            |                |            |          |   | ŀ        | Curr<br>ceyb<br>shor | oard            | k      | lears the<br>current<br>eyboard<br>shortcut | Rese        |        | keyboard<br>its default<br>ie |

- 5. On your keyboard, click the desired shortcut.
  - To remove any keyboard shortcut associated to a command, click **Clear**.
  - To reset a command's default keyboard shortcut, click **Default**.
- 6. Click OK.

If a keyboard shortcut is already in use, the Conflict Detected dialog box will appear notifying you of the command to which it is already associated. You can continue to associate the shortcut or cancel the operation and choose another command.

|                                                                                                    | 🔟 Confl | ict Detected                                                                                  | X                 |                                                                                               |
|----------------------------------------------------------------------------------------------------|---------|-----------------------------------------------------------------------------------------------|-------------------|-----------------------------------------------------------------------------------------------|
|                                                                                                    |         | The following actions have the s                                                              | ame shortcut key: |                                                                                               |
|                                                                                                    | ~.      | <ul> <li>Brush Tool (in the Drawing Mod</li> <li>Select Parent Skipping Effects (i</li> </ul> |                   |                                                                                               |
| The Replace button<br>associates the<br>selected keyboard<br>shortcut and<br>removes it from any<br>commands already |         | Replace Dup<br>The Duplicate button i<br>keyboard shortcut with i                             |                   | The Cancel button stops the<br>operation and lets you<br>select another keyboard<br>shortcut. |
|                                                                                                    |         | other commands in the                                                                         |                   |                                                                                               |

# **Chapter 3: General Preferences**

| Options                                                                                           | Shortcuts | General<br>Settings  | Exposure Sh                        | eet        |        |   |                               |
|---------------------------------------------------------------------------------------------------|-----------|----------------------|------------------------------------|------------|--------|---|-------------------------------|
| <ul> <li>✓ Save Scene</li> <li>Close Previous Editors</li> <li>✓ Editors Always On Top</li> </ul> |           | 🗌 Defa               | ult Separate Po<br>ult Separate So |            | ✓ Defa |   | r<br>r Velocity<br>wing Pivot |
| Display Cardinal Coordinates                                                                      |           | Minimu               | m FOV                              | 1          |        |   |                               |
| Colors                                                                                            |           | Maximu               | m FOV                              | 179        |        |   |                               |
| Current View Border                                                                               |           | Field Ch<br>Levels C |                                    | X 12<br>50 | Y 12   | z | 12                            |
| Edit Colors                                                                                       |           | HTML B               | rowser for Uni                     | x          |        |   |                               |
|                                                                                                   |           |                      |                                    |            |        |   |                               |

To customize your interface, you will use some of the preferences located in the General tab as well as the Camera tab.

| Parameter | Description                                                                                                    |
|-----------|----------------------------------------------------------------------------------------------------|
| Colours   |                                                                                                    |
|           | The Colours preference allows you to modify the colours of the different user interface views and elements. For example, you can change the Camera view's background colour from grey to white.                                                     |
|           | Altering these preferences requires you to restart the application or to close a view and reopen it for the modifications to be applied.                                                                                                    |
|           | <b>Current View Border</b> : Sets the colour of the frame around the workspace view you are currently using, also known as focus. By default, the colour is red. Click on the red colour swatch to select a new colour in the Colour Picker window. |
|           | <b>Edit Colours Button</b> : Click on the Edit Colours button to open the Colours window.                                                                                                    |
| Options   |                                                                                                    |
|           | <b>Editors Always on Top</b> : When enabled, the Layers and Function Editors are on top of the main window.                                                                                                    |
|           | Close Previous Editors: Closes previously opened editors.                                                                                                    |
|           | <b>Display Cardinal Coordinates</b> : Display coordinates through application either scalar (ex:+1 -1) or cardinal (1N1S).                                                                                                    |

|          | The default Tools toolbar                                                                                                    |
|----------|----------------------------------------------------------------------------------------------------|
|          | 😥 🔭 🥒 🍸 🧳 🧕 🗡 🔶 🗮 🌽 👙                                                                                                    |
|          |                                                                                                    |
|          | These arrows denote nested toolsets.                                                                                                    |
|          | 🕞 差 🐂 🔺 🏨 🥕 🖉 T 🧳 📓 🌡 🦉 🥃 🖉 🐥 🖽 🦑 👙                                                                                                    |
|          | The Flat Tool Toolbar option expands the toolbar so there are no nested toolsets.                                                                                                    |
|          | <b>Save Scene</b> : When set to "yes", this preference saves the scene date<br>when the Save command is activated. When set to "No", the Save<br>command will not save the scene data and you will have to use the Save<br>command to save the scene data.               |
|          | <b>Close Previous Editors</b> : If set, it will close any opened module editor before opening a new one. Notice also that if you set it to TRUE, pressing ALT while opening a module editor will keep the previous editor(s) opened anyway.                              |
| Settings |                                                                                                    |
|          | <b>Default Separate Position</b> : New instances of pegs use separate mode for position if this is set.                                                                                                    |
|          | <b>Default Separate Scale</b> : New instances of pegs use separate mode for scale if this is set.                                                                                                    |
|          | Default Bezier: New functions curves are created as Bezier Curves.                                                                                                    |
|          | <b>Default Bezier Velocity</b> : New velocity curves are created as Bezier Curves.                                                                                                    |
|          | Read Use Drawing Pivot: Read using drawing pivot.                                                                                                    |
|          | <b>Minimum FOV</b> : This is the minimum field-of-view value of the camera.                                                                                                    |
|          | <b>Maximum FOV</b> : This is the maximum field-of-view value of the camera.                                                                                                    |
|          | Field Chart:                                                                                                    |
|          | <b>X</b> : Default value for the number of units in the X axis (east-west) of the field chart used for new scenes. This value should be half the total number of units in the X axis of the field chart. This value will appear by default in the Alignment dialog box.  |
|          | <b>Y:</b> Default value for the number of units in the Y axis (north-south) of the field chart used for new scenes. This value should be half the total number of units in the Y axis of the field chart. This value will appear by default in the Alignment dialog box. |
|          | <b>Z:</b> Default value for the number of units in the Z axis (front-back) of the field chart used for new scenes. This value will appear by default in the Alignment dialog box.                                                                                        |

| <b>Levels of Undo</b> : Determines the number of actions retained by the Undo list. By default, 50 actions are stored in the list. You can alter the number if you want to. |
|----------------------------------------------------------------------------------------------------|
| <b>HTML Browser for Unix</b> : This option is used to view the online help on Linux machines. Enter the command to launch the browser, including the path if necessary.     |

# **Chapter 4: Exposure Sheet Preferences**

|                         | Shortcuts            | General | Exposure Sh    | leet              |      |
|-------------------------|----------------------|---------|----------------|-------------------|------|
| Filtering               |                      |         |                |                   |      |
| Show Drawing Columns    |                      | 2       | Show 3D Path C | Columns           |      |
| Show Function Columns   |                      |         | Show Sound Co  | lumns             |      |
| Options                 |                      | Element | Manager        |                   |      |
| Default Add Columns Bot | tom 👻                | Scan T  | vpe 2          | Pixmap Format     | SCAN |
| Default Column Width 10 | 0                    |         | /pc _          | - Institup Format |      |
| ✓ Cycle Exposure        |                      | Vector  | Туре           |                   |      |
|                         |                      |         |                |                   |      |
| Function Editors        |                      |         |                |                   |      |
| ✓ Show Grid             | Control Point Tensio | on O    |                |                   |      |
| Constant Segments       | Control Point Contin | nuity O |                |                   |      |
|                         | Control Point Bias   | 0       |                |                   |      |

| Parameter       | Description                                                                                                    |
|-----------------|----------------------------------------------------------------------------------------------------|
| Filtering       |                                                                                                    |
|                 | These preferences are used to display or hide certain layer types in the Xsheet view.                                                                                                    |
|                 | <b>Show Drawing Columns</b> : Displays the Drawing layers in the Xsheet view.                                                                                                    |
|                 | <b>Show Sound Columns</b> : Displays the Sound columns in the Xsheet view.                                                                                                    |
|                 | <b>Show 3D Path Columns</b> : Displays the 3D Path columns in the Xsheet view.                                                                                                    |
|                 | <b>Show Function Columns:</b> Displays the Function columns layers in the Xsheet view.                                                                                                    |
| Options         |                                                                                                    |
|                 | <b>Default Add Columns</b> : The default position where the new column will be added.                                                                                                    |
|                 | <b>Default Column Width</b> : The default width value for the new column being created.                                                                                                    |
|                 | <b>Cycle Exposure</b> : Make navigation in the X-sheet view wrap-<br>around from last frame or last column to the first.                                                                           |
| Element Manager |                                                                                                    |
|                 | <b>Scan Type</b> : By default, the Scan Type is set to 2 which equals vector import. This means that the imported bitmap images will be placed into a Drawing layer. Scan type 1 is bitmap import. |
|                 | Bitmap Format:By default, when you create a new empty                                                                                                    |

|                  | bitmap column, it will use the file format indicated in the field as<br>the new column format. The default value is SCAN, which<br>means that it is set for scanned-in drawings.<br><b>Vector Type</b> : By default, the Vector Type is set to 2 which<br>indicates that the element is a TVG vector drawing. This<br>function returns the vector type for the given element. In<br>theory, there is support for multiple types of vector drawing. In<br>practice, only TVG has been implemented. The value 0:<br>indicates that the element is NOT a vector drawing. It is an<br>IMAGE type. |
|------------------|----------------------------------------------------------------------------------------------------|
| Function Editors |                                                                                                    |
|                  | <b>Show Grid</b> : When selected, the grid is displayed by default when opening the Function Editor.                                                                                                    |
|                  | <b>Constant Segments</b> : Enabling this will create constant segment keyframes.                                                                                                    |
|                  | <b>Control Point Tension</b> : Default tension value for control points. Values should be from -1.0 to 1.0.                                                                                                    |
|                  | <b>Control Point Continuity</b> : Default continuity value for control points. Values should be from -1.0 to 1.0.                                                                                                    |
|                  | <b>Control Point Bias</b> : Default bias value for control points. Values should be from -1.0 to 1.0.                                                                                                    |
|                  | From Left to Right: When clicking the Apply/Next button in the Xsheet view Column Properties, the next column to be displayed in the Column Properties will be the one on the right.                                                                                                    |
|                  | From Right to Left: When clicking the Apply/Next button in the Xsheet view Column Properties, the next column to be displayed in the Column Properties will be the one on the left.                                                                                                    |
| New Element      | ·                                                                                                    |
|                  | <b>Bitmap Format:</b> By default, when you create a new empty bitmap column, it will use the file format indicated in the field as the new column format. The default value is SCAN, which means that it is set for scanned-in drawings.                                                                                                    |